Google classroom 學生學習檢核方式(線上測驗)

前置作業:已在 google classroom 訊息串內發布學生學習任務

1、點選 google classroom「課堂作業」

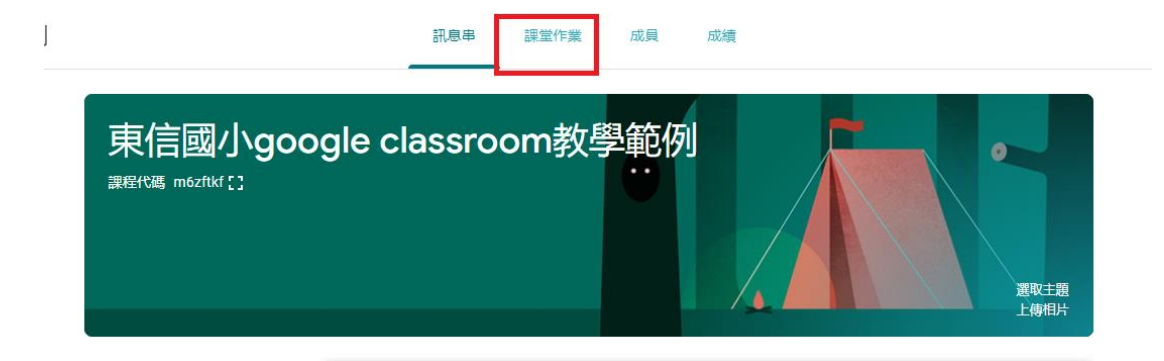

#### 2、點選建立->測驗作業

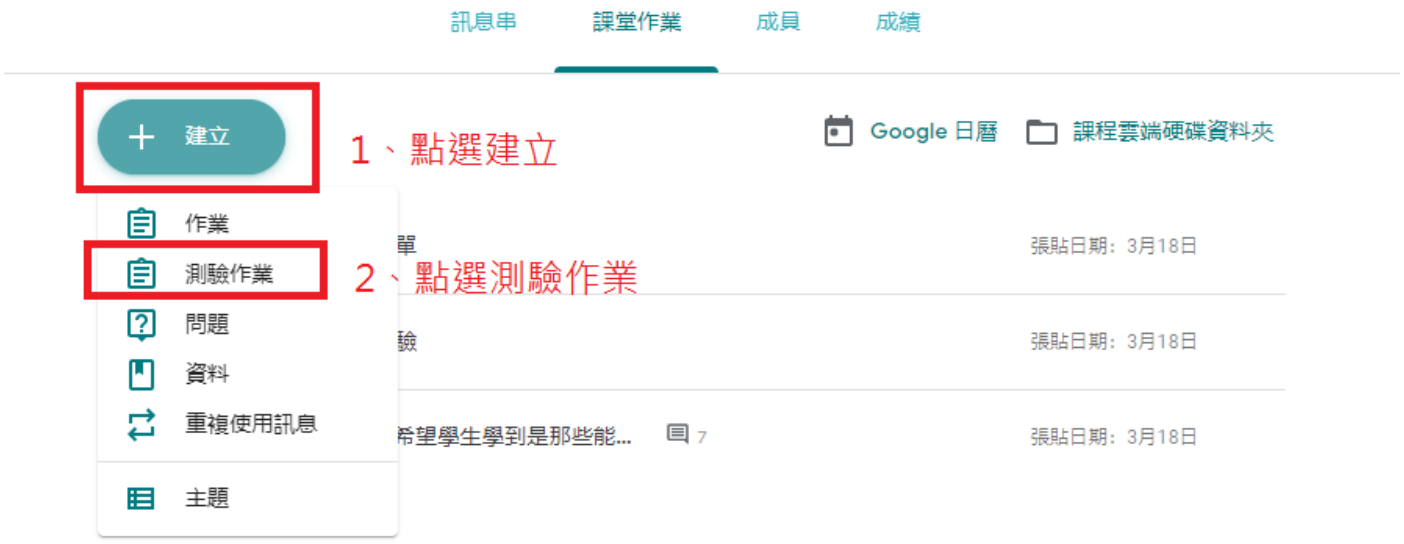

#### 3、點擊 google 表單,開啟編輯試題畫面

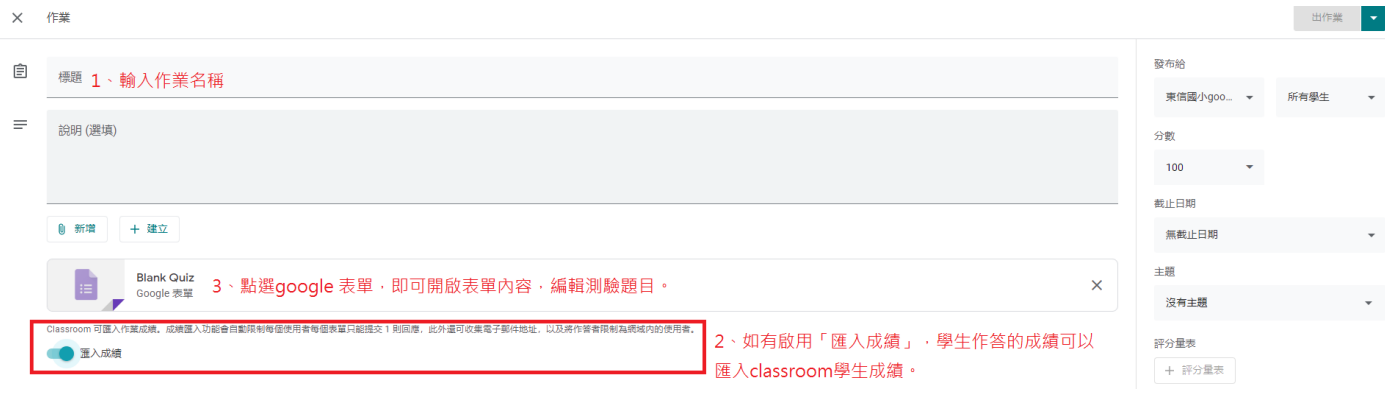

### 、基本欄位說明

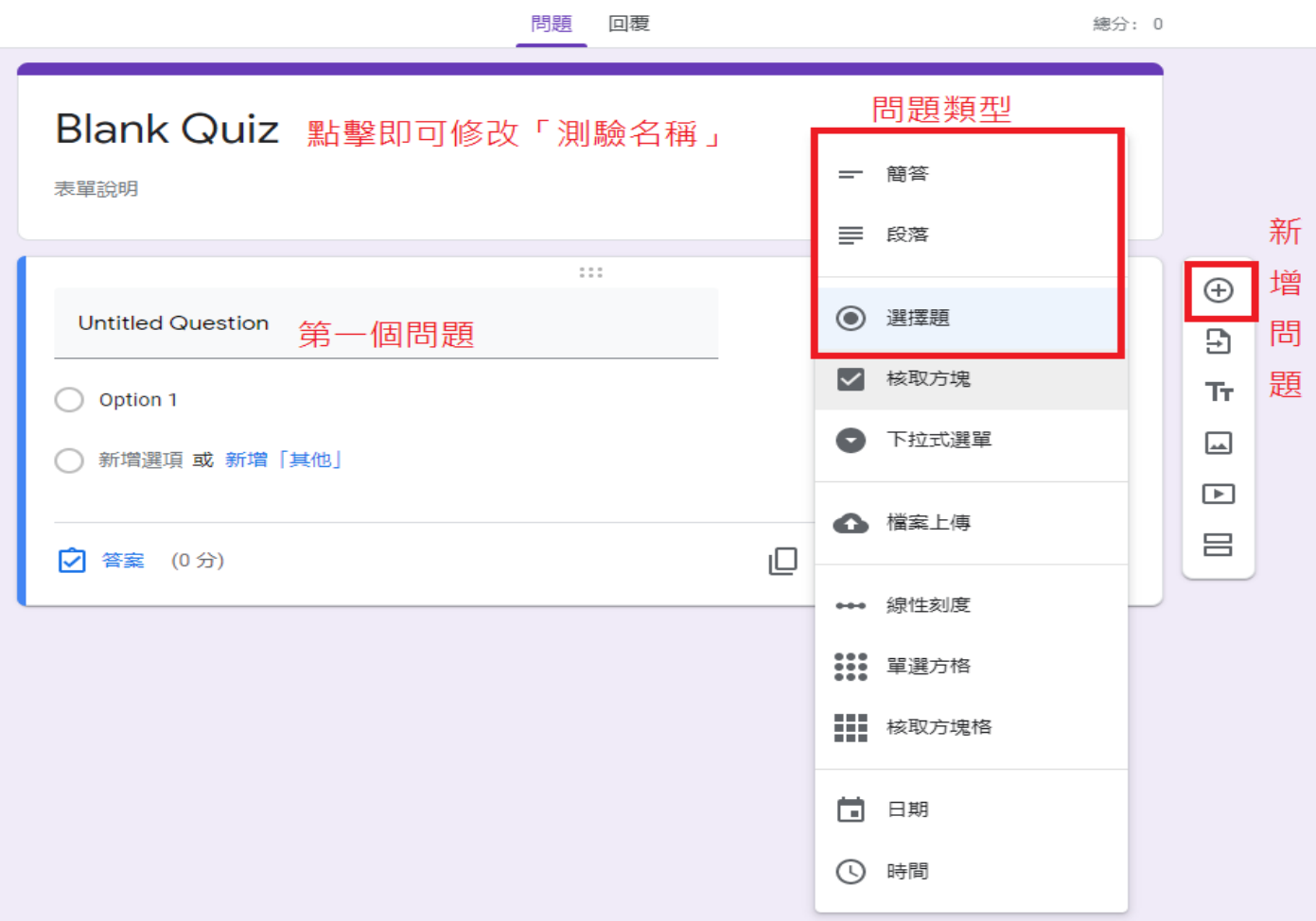

、選擇題:用在是非(兩個選項)、選擇(三個以上選項),只能單選。

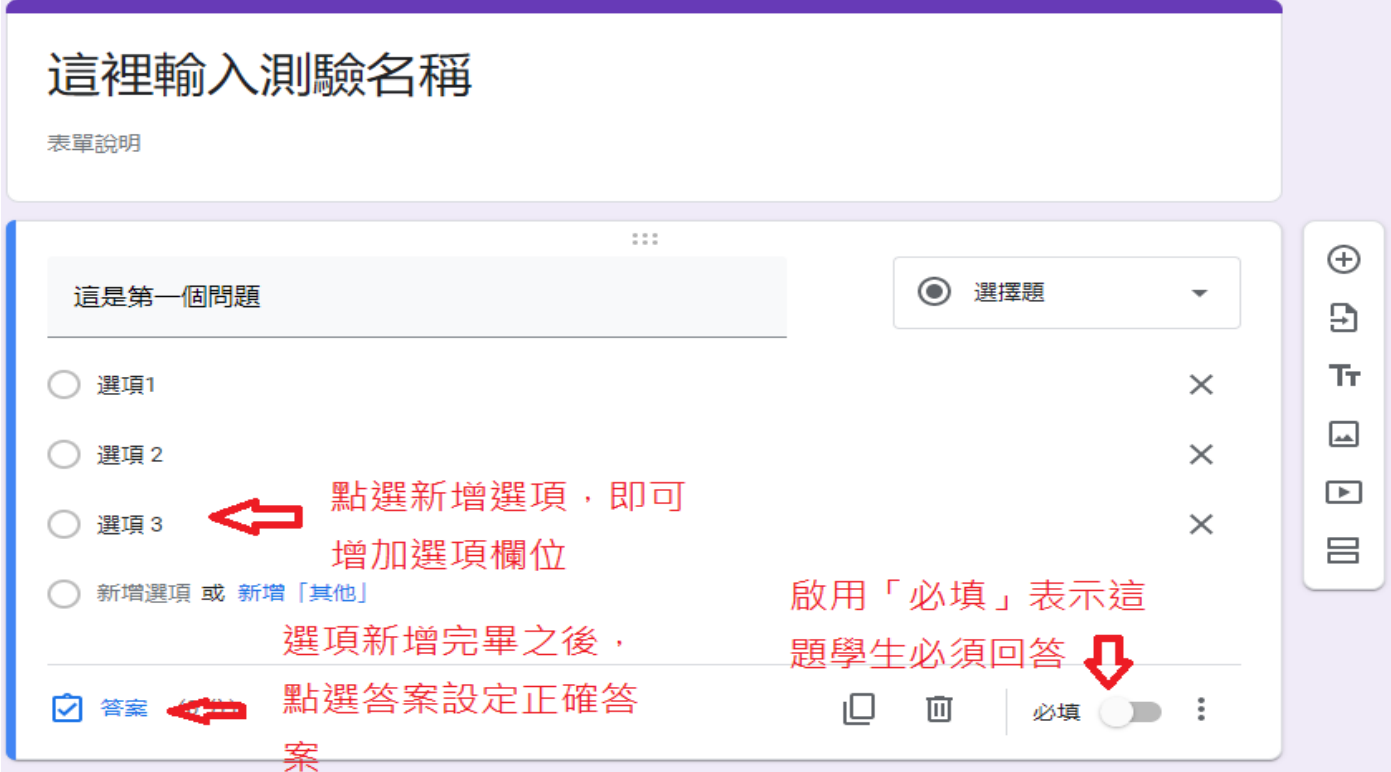

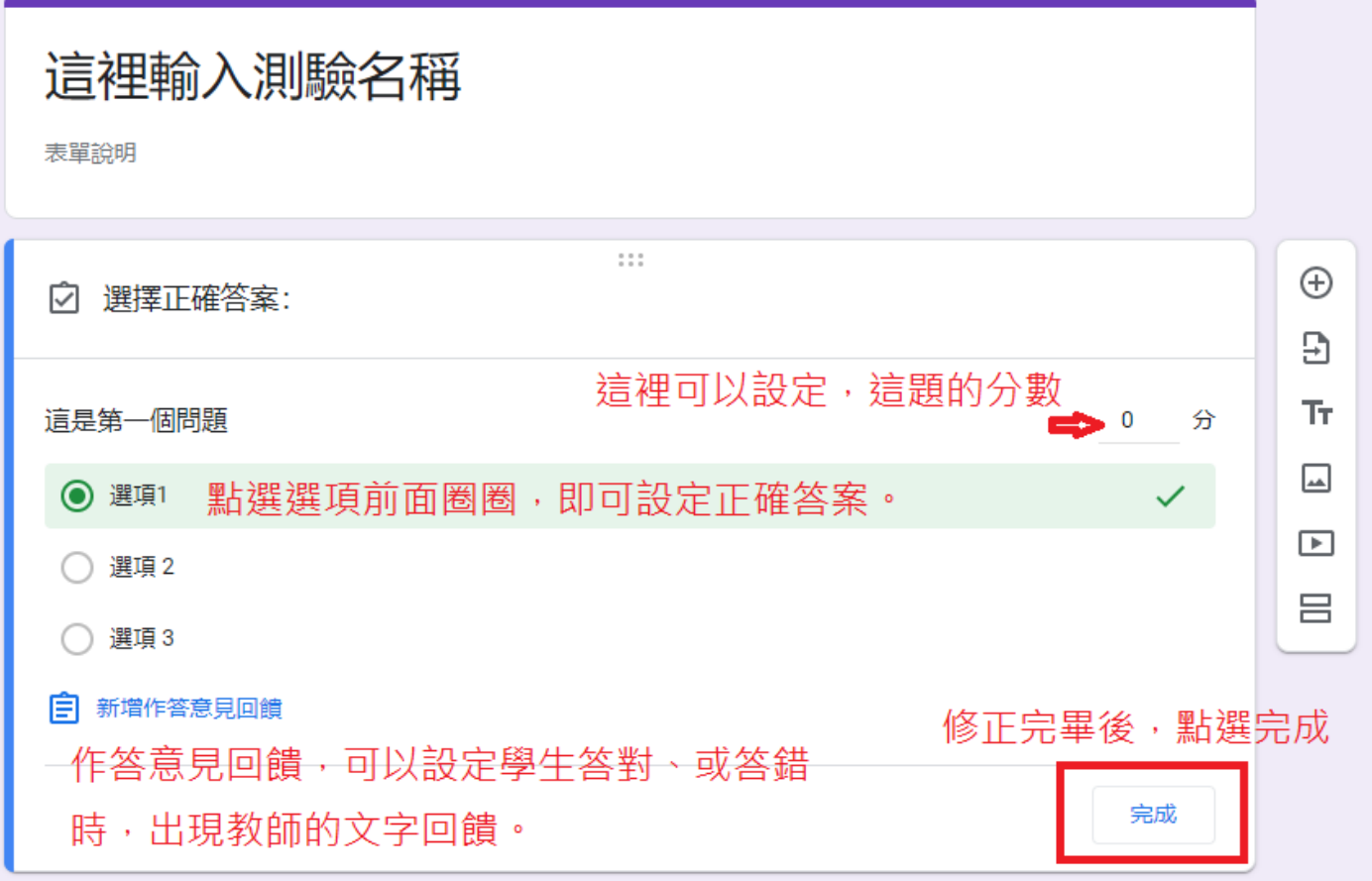

# 6、填充題:問題類型可以選擇簡答

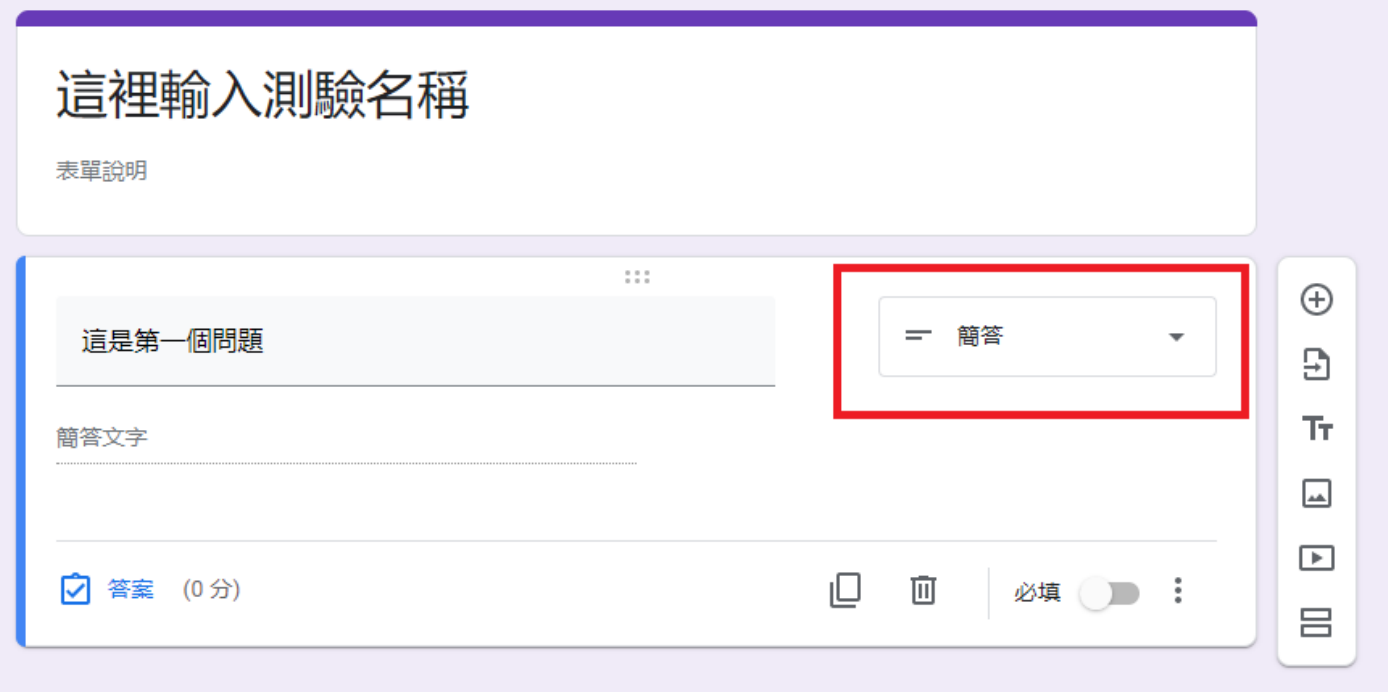

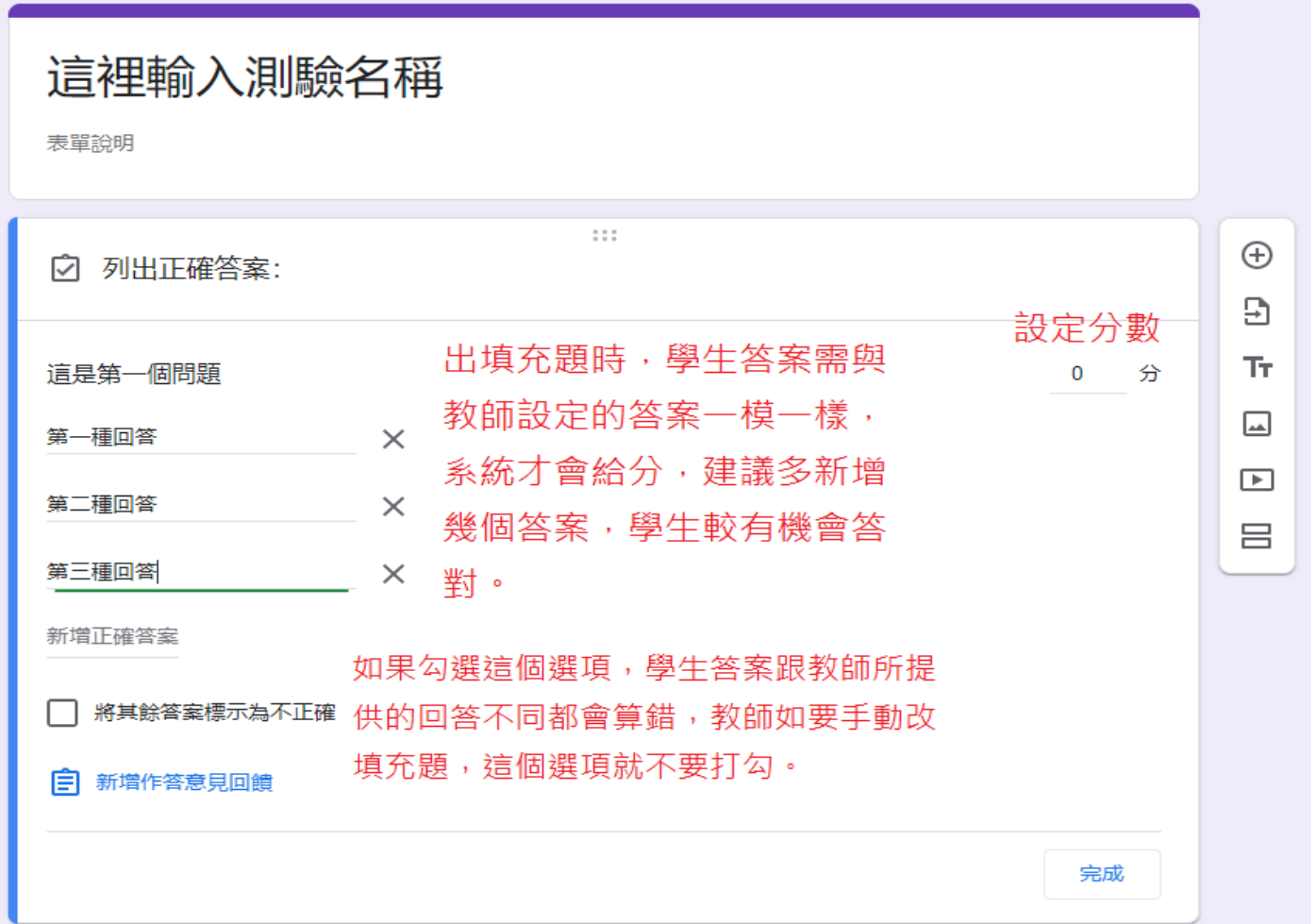

6.2、針對填充題,教師手動閱卷方式,教師完成試捲之後,需點選右上方 齒輪圖示,進行設定。

÷

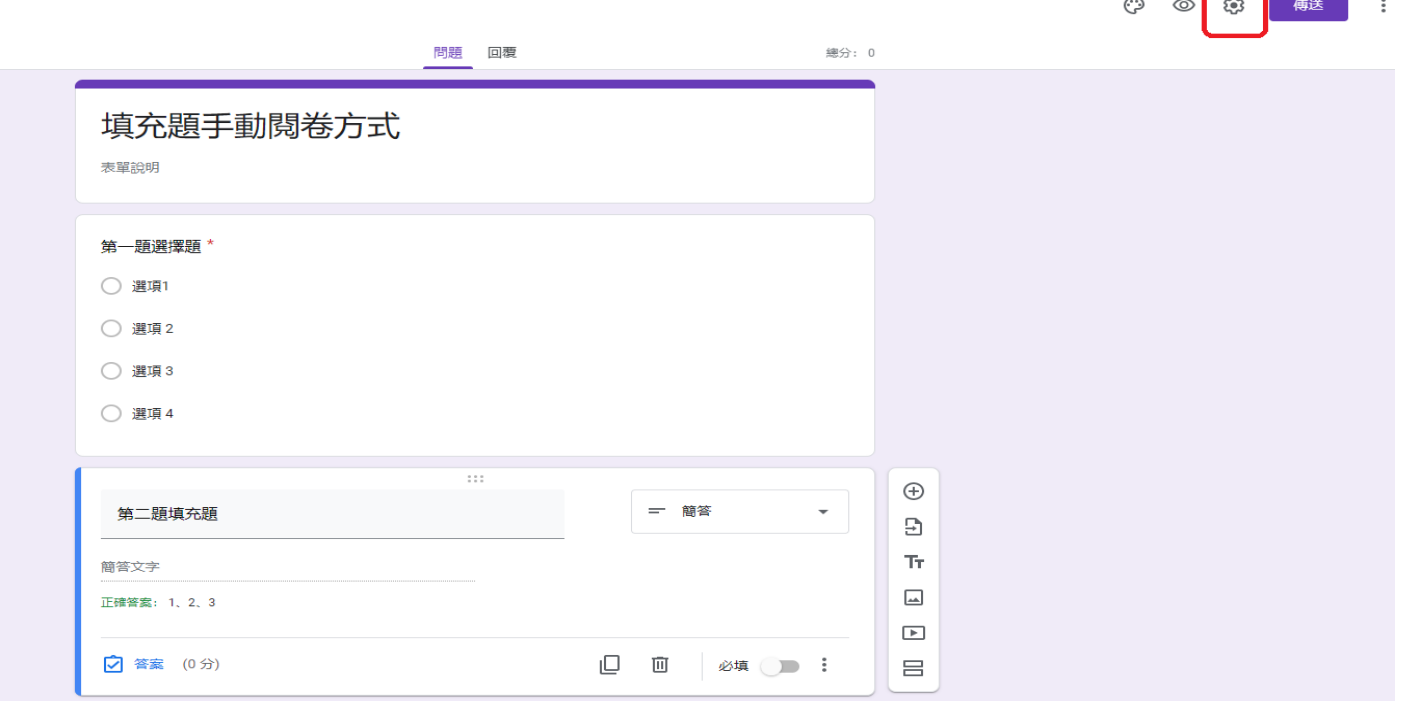

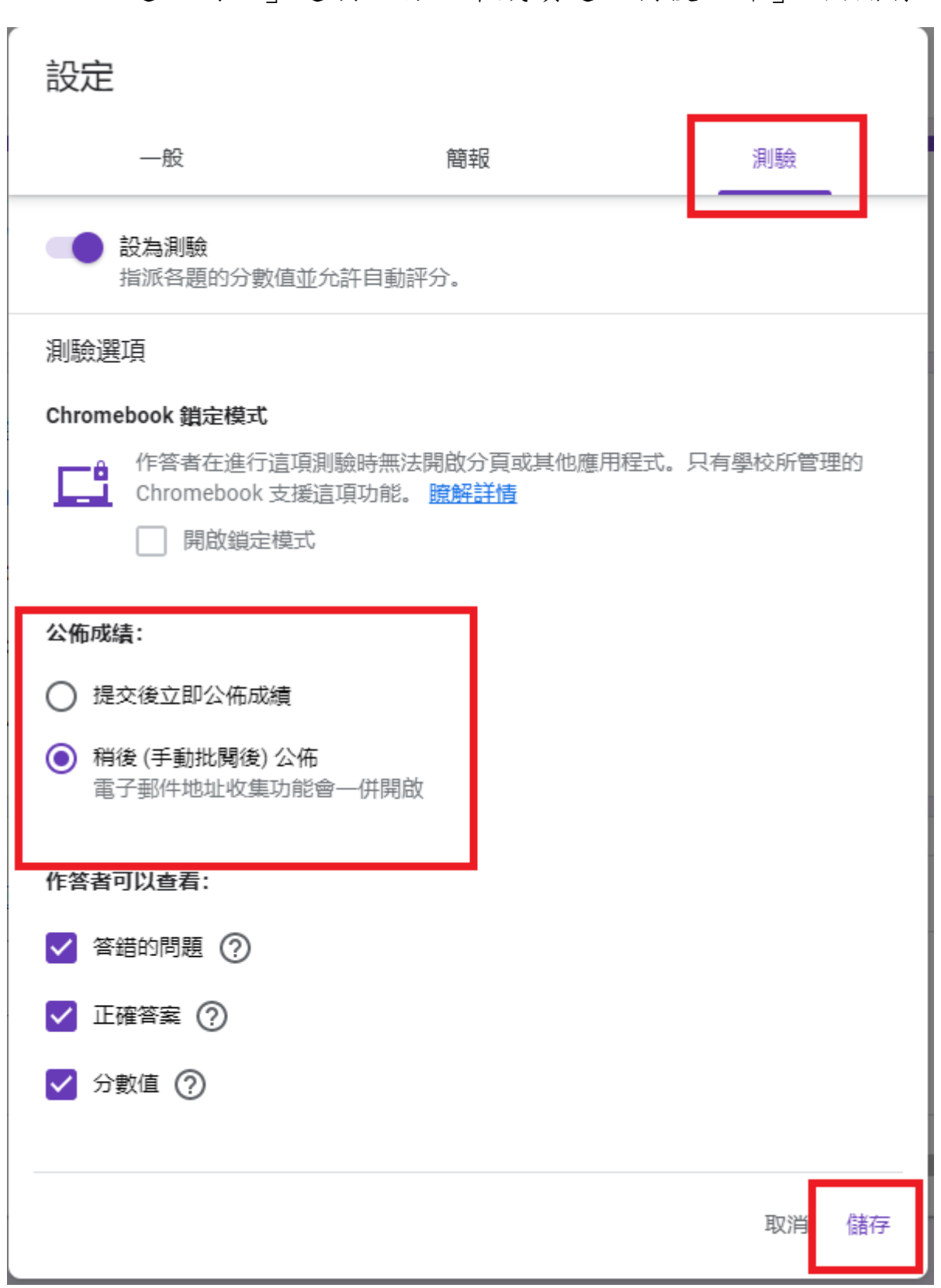

6.3、點選「測驗」選項,將公布成績選「稍後公佈」,按儲存。

 $6.4 \cdot$  之後關閉 google 表單分頁,出作業。

6.5、學生端完成測驗後,並不會出現成績。

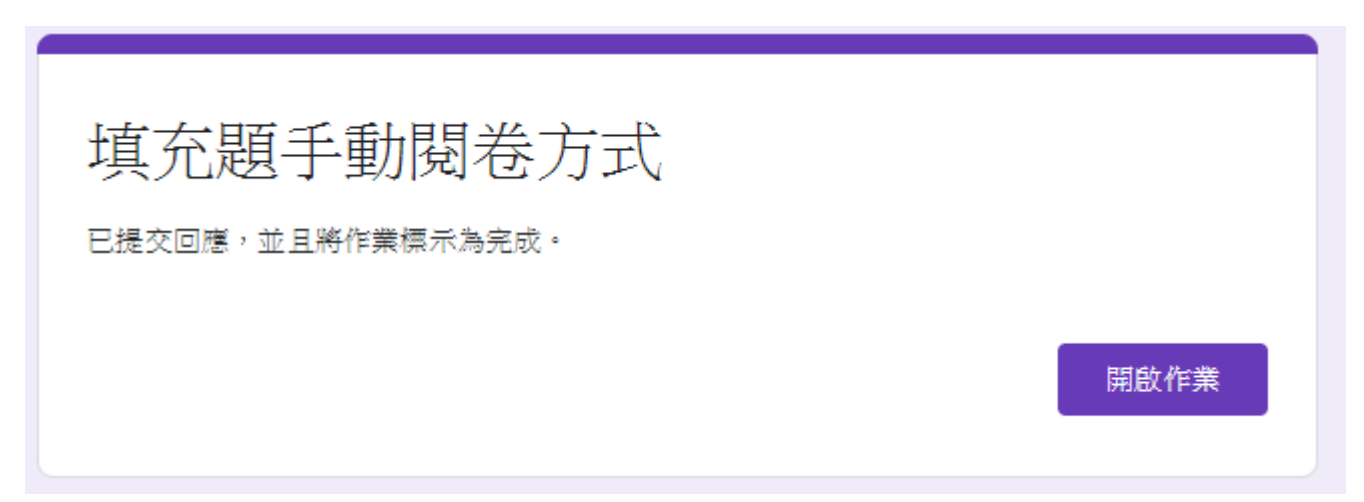

6.6、教師須到「雲端硬碟」,開啟作為試捲的 google 表單。

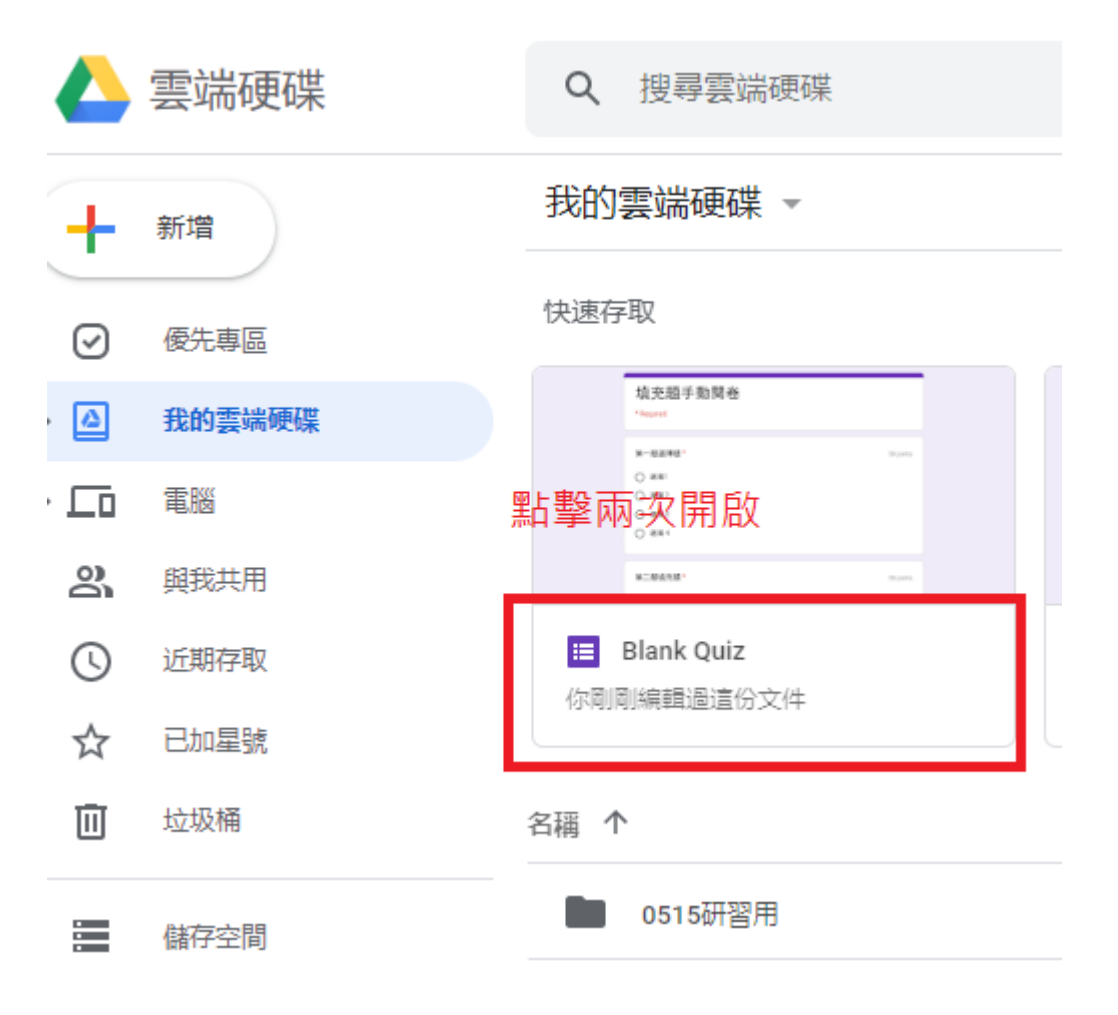

### 6.7、點選回覆,點選個別

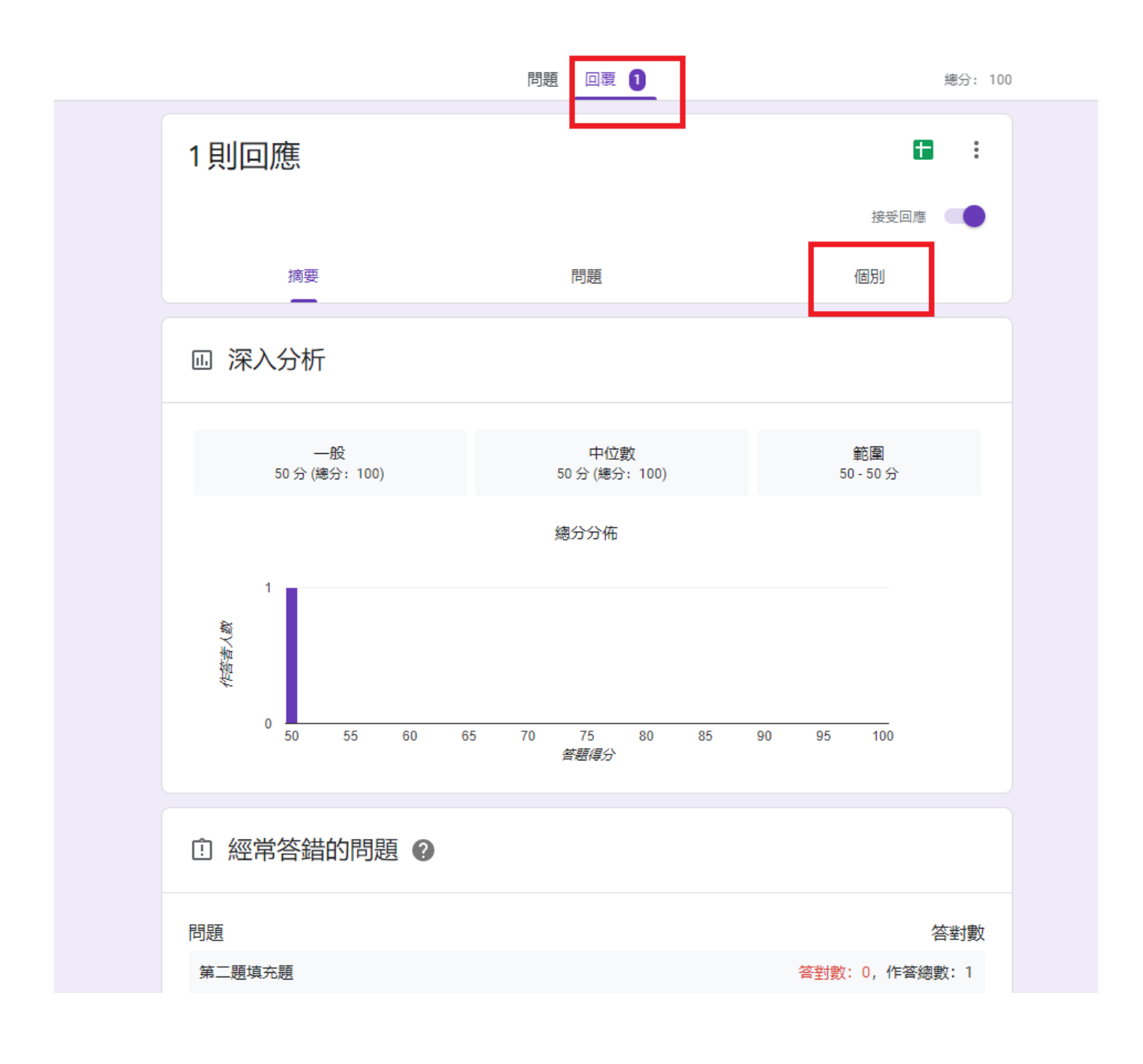

# 6.8、修正學生成績

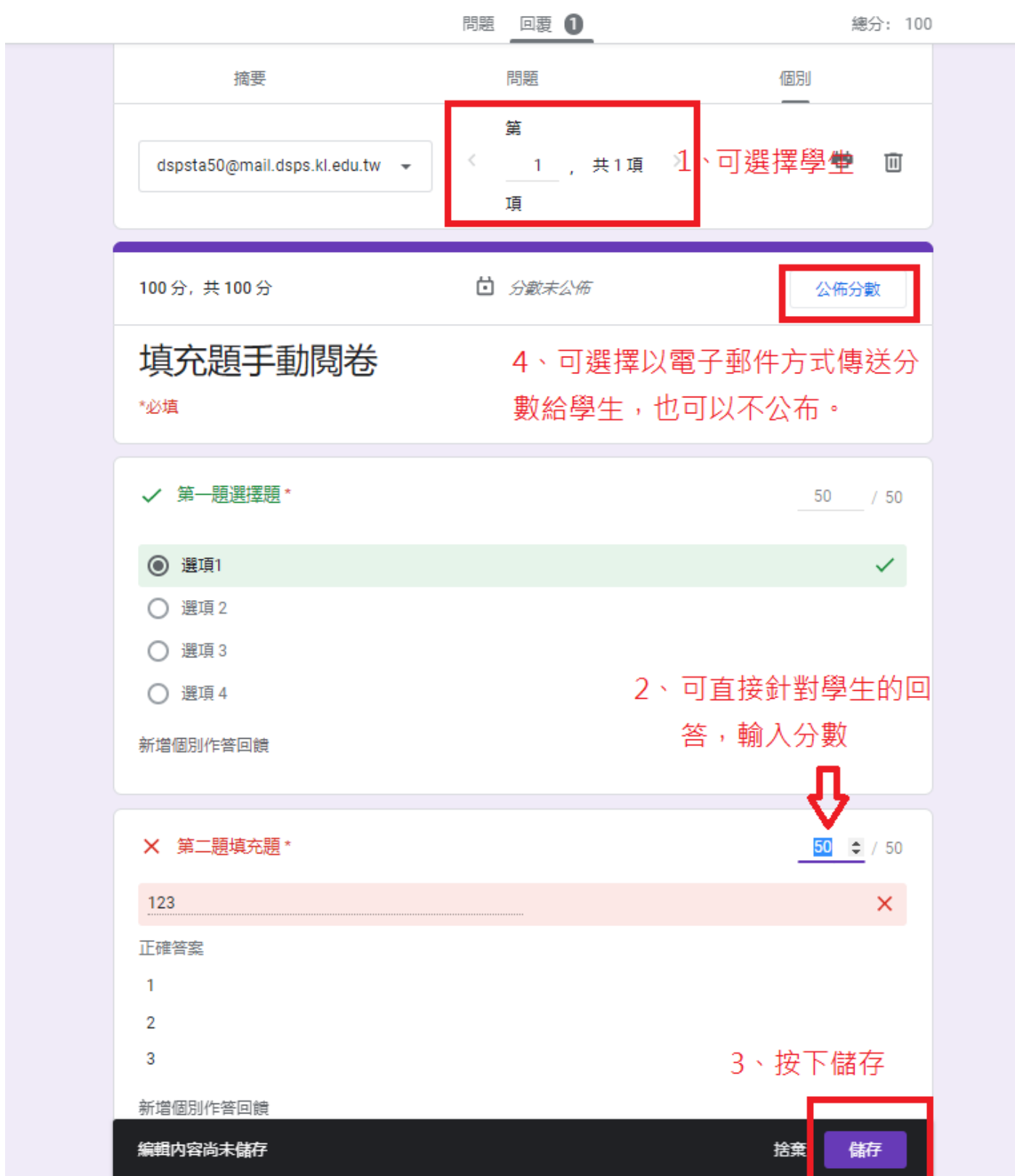

# 6.9、回到 classroom,點選線上測驗題目,點選查看作業,匯入成績。

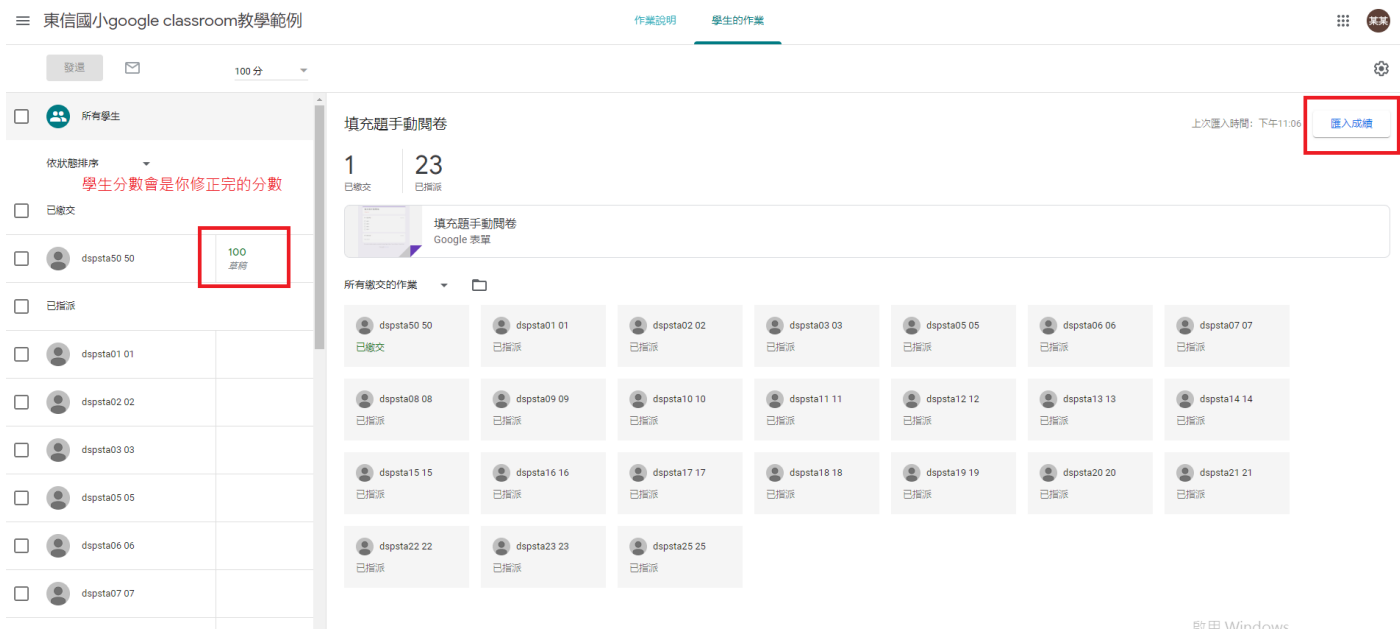

6.10、發還學生作業,學生就可以知道自己的成績。